## **Oranssi kilpi – Varmuuskopio jäänyt väliin**

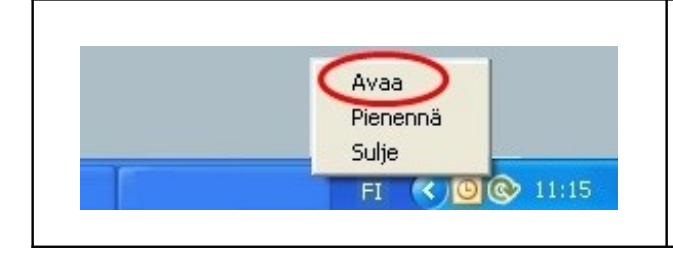

G Avaa ohjelma klikkaamalla Online backup logoa tai klikkaa logoa kerran hiiren oikealla näppäimellä . Valitse valikosta 'Avaa'.

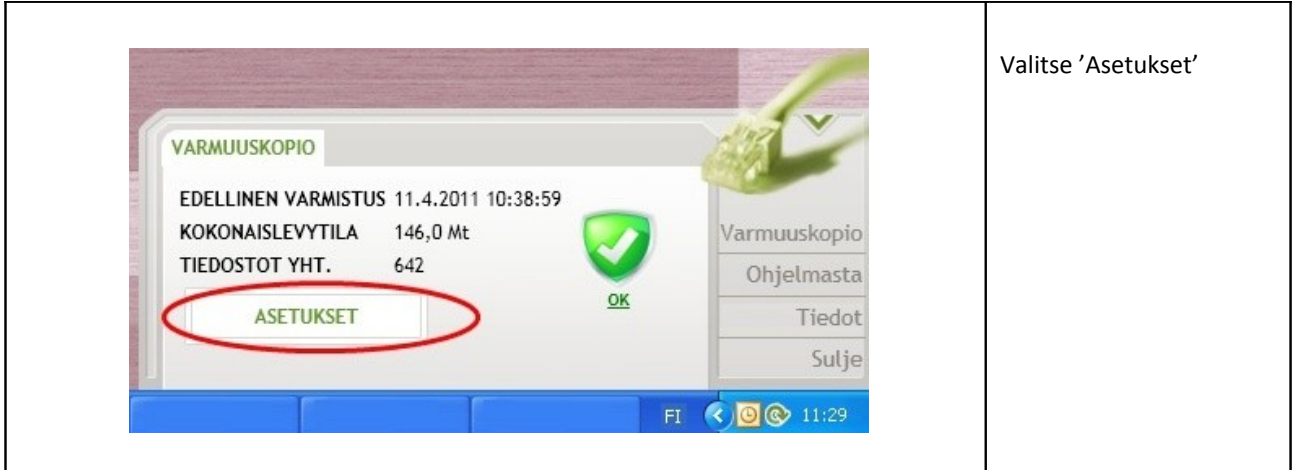

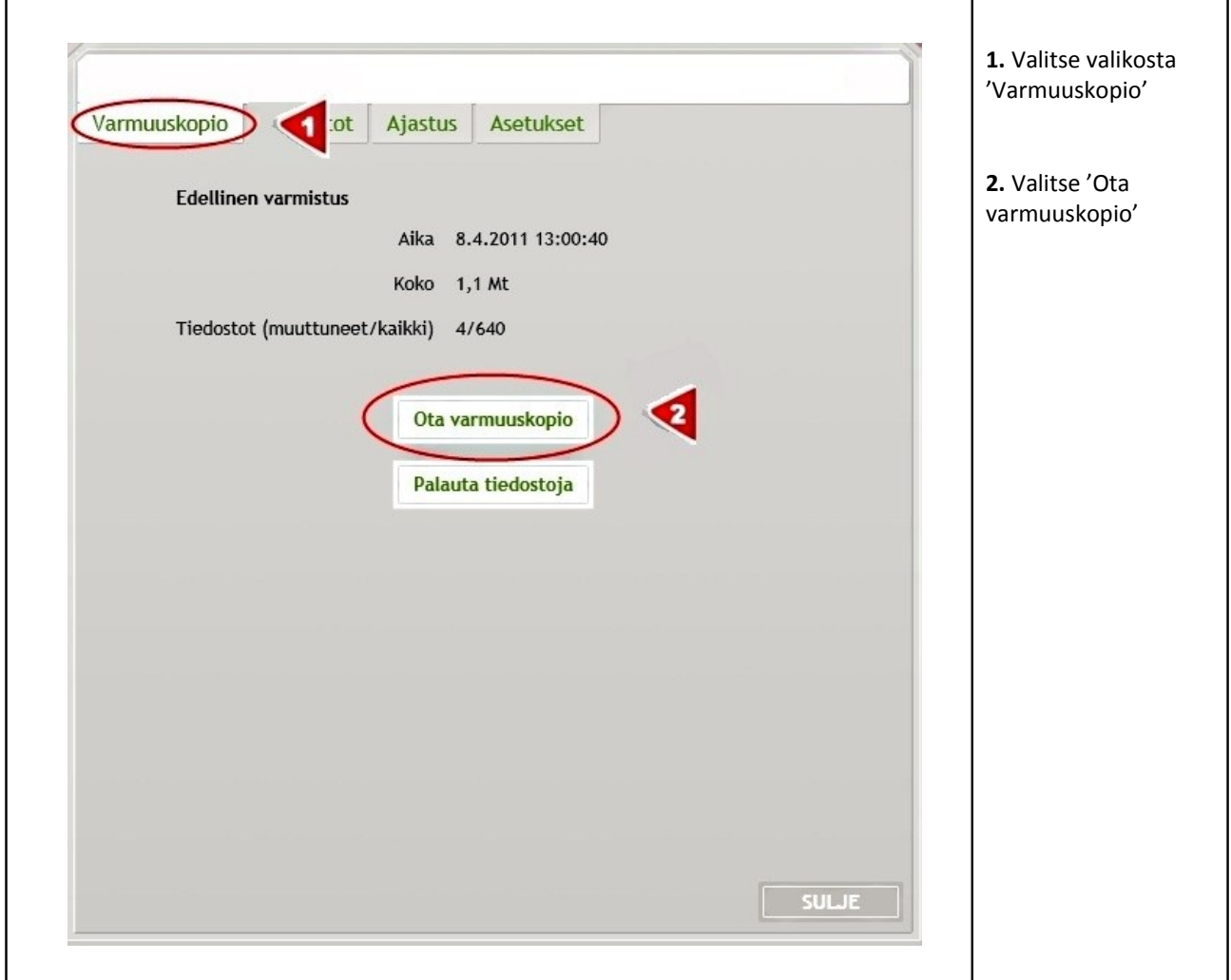

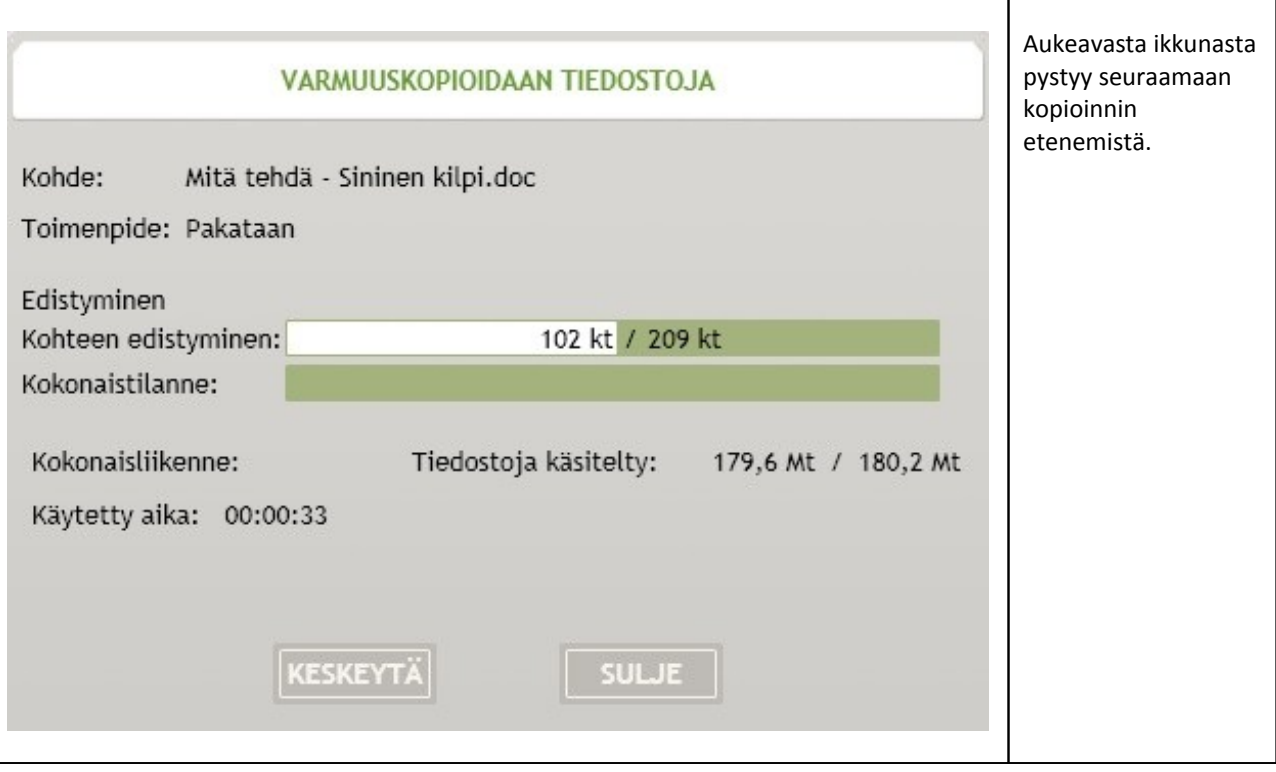